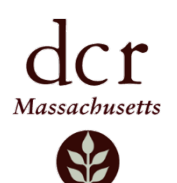

# **Quabbin Reservoir Public Access Road and Trail Map**

## **Interactive Map and App Instructions**

The Massachusetts Department of Conservation and Recreation (DCR) Division of Water Supply Protection (DWSP) has developed an interactive map with information about public access to roads and trails on DWSP property around the Quabbin Reservoir. There are two ways to access these maps: one is an online program that is accessible from your desktop computer or mobile device's web browser; the other is through an App you can download directly to your mobile device and use in the field. The mobile device App is recommended for use in the field – see instructions on next page.

The following map viewer can be used to provide public access road and trail information surrounding the Quabbin Reservoir, which is the source drinking water supply for 3 million people. Click on the name below or use links that are available on the [Quabbin Reservoir](https://www.mass.gov/locations/quabbin-reservoir) and [DWSP's Public Access Maps](https://www.mass.gov/info-details/dcr-watershed-public-access-maps#quabbin-reservoir-watershed-) web sites.

• **[DCR DWSP Interactive Quabbin Reservoir Access Map](https://mass-eoeea.maps.arcgis.com/apps/View/index.html?appid=b0c88edfe1eb4168a943a35c5e26c8fc)** *View areas in the DCR Quabbin Reservoir Watershed that are open to the public for walking or by car*. *Click on any location to find additional information about rules, regulations, and contact information.*

Each user can customize and print PDF maps for their area of interest. Use the following tools to navigate the map.

**Locate Me** – Click this to use your current location. This can be used while in the woods; you will be zoomed to your current location on the map. *The mobile device App is recommended for use in the field – see instructions on next page.*

**Map Legend** – Use this to view the map legend.

**Layer Control** – this can be used to turn map layers on or off. You can also change the level of transparency on individual layers using this control.

**Basemap Gallery** – Change your basemap to better suit your needs. Choose from 12 options.

**Map Information** – Find out more information about this application.

**Share Map** – Like what you see? Share your current map view with friends or family. Sharing is possible via Facebook, Twitter, Email, or via a custom URL.

**Print Map** – This option allows you to generate, save and print a PDF map in the layout of your choice.

#### *Notes and Disclaimers:*

- **Dogs are not allowed on any Quabbin Reservoir property.** Please leave your pet at home or [find another park that](https://www.mass.gov/guides/dogs-in-dcr-parks) [allows dog walking.](https://www.mass.gov/guides/dogs-in-dcr-parks)
- *Do not block gates when parking around the reservoir.* There is limited parking available at each gate. Please do not block any gate. Respect all laws and directions about parking on public roads.
- Additional information about biking, cross-country skiing, snowmobiling, fishing, and Quabbin Park can be found o[n DWSP's](https://www.mass.gov/info-details/dcr-watershed-public-access-maps#quabbin-reservoir-watershed-) [Public Access Maps](https://www.mass.gov/info-details/dcr-watershed-public-access-maps#quabbin-reservoir-watershed-) web site.
- The spatial information provided by DCR is for general purpose only. Anyone using DWSP property should be aware of the [rules and regulations for accessing DWSP property in the Quabbin Reservoir watershed.](https://www.mass.gov/files/documents/2019/02/01/2018quabbinaccessplansummary.pdf)

# **Download the ArcGIS Explorer App**

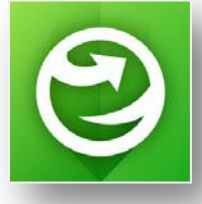

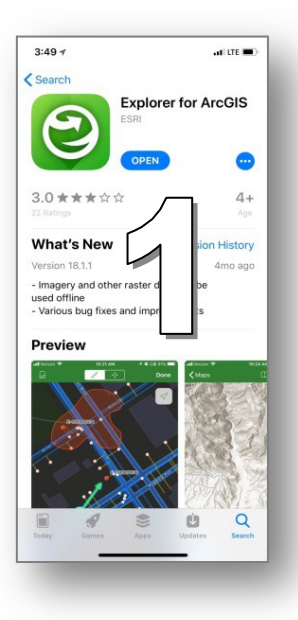

### **How do I get the app?** Install *Explorer for ArcGIS* from [the App Store \(for iPad](https://itunes.apple.com/us/app/explorer-for-arcgis/id860708788) [and iPhone devices\) o](https://itunes.apple.com/us/app/explorer-for-arcgis/id860708788)r [Google Play \(for Android devices\).](https://play.google.com/store/apps/details?id=com.esri.explorer)

1). Search for *Explorer for ArcGIS* in your App store.

Download and install the app on your mobile device. It is free.

2). When you open the App, select the option to "continue without signing in".

*You do not need to create an account or sign-in*.

Note: You can create a *FREE ACCOUNT* if you are interested. The benefit to signing in is that you can save maps that you create, however you can still access the full capabilities of the App *without* creating an account.

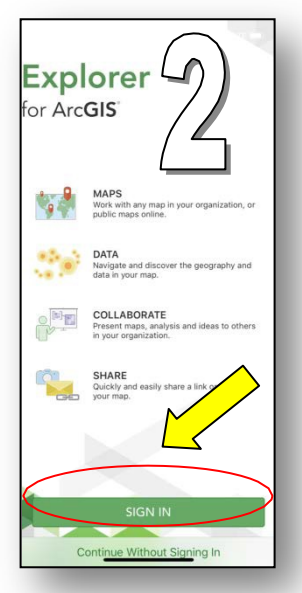

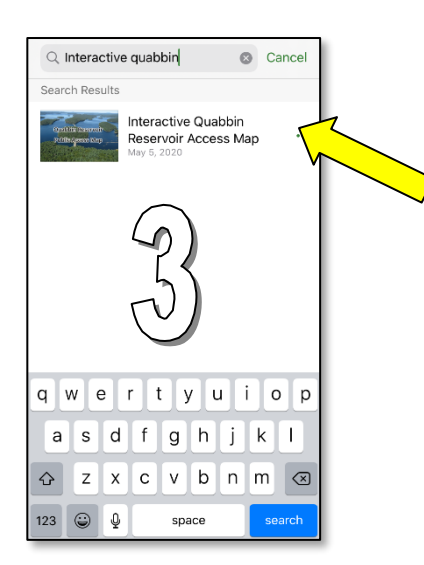

3). When you get to the Maps Page, Search for "Interactive Quabbin Reservoir Access Map." Click on the map name and it will open.

4). Click "**Allow**" when it asks you to "*Allow Explorer to access your location while you are using the app?"*

5). While in the field, click on the "**location arrow**" in the top right corner to see where you are on the map (blue dot).

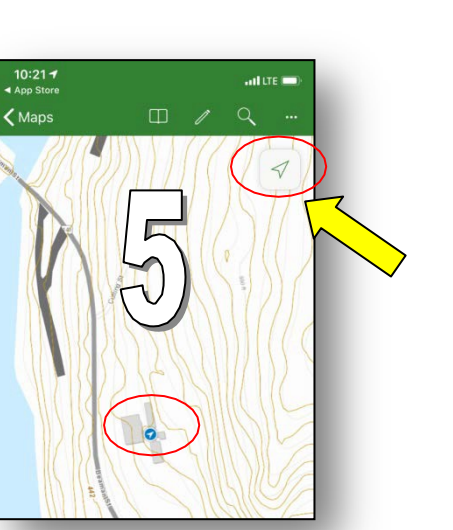

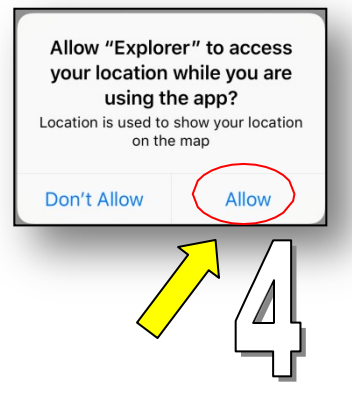